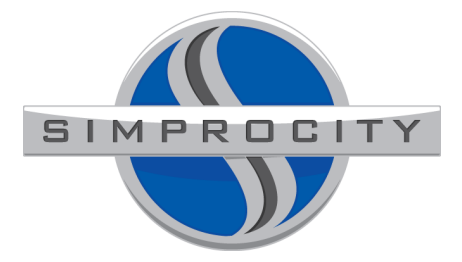

## **OpenERP Virtual Machine Installation Instructions – v7.0**

Author: Daniel J. Portenlanger

Date: March 17, 2013

- 1. Verify that your PC has 3GB of RAM.
- 2. If your PC does not have Virtual Machine software installed, download and install VMware Player at: https://my.vmware.com/web/vmware/free#desktop\_end\_user\_computing/vmware\_player/5\_0
- 3. Download and extract SimprocityOpenERP70Srv386.zip (http://www.simprocityinc.com/openerp7.0/SimprocityOpenERP70Srv386.zip) to a location of your choice.
- 4. Open VMware player and "Open a Virtual Machine."

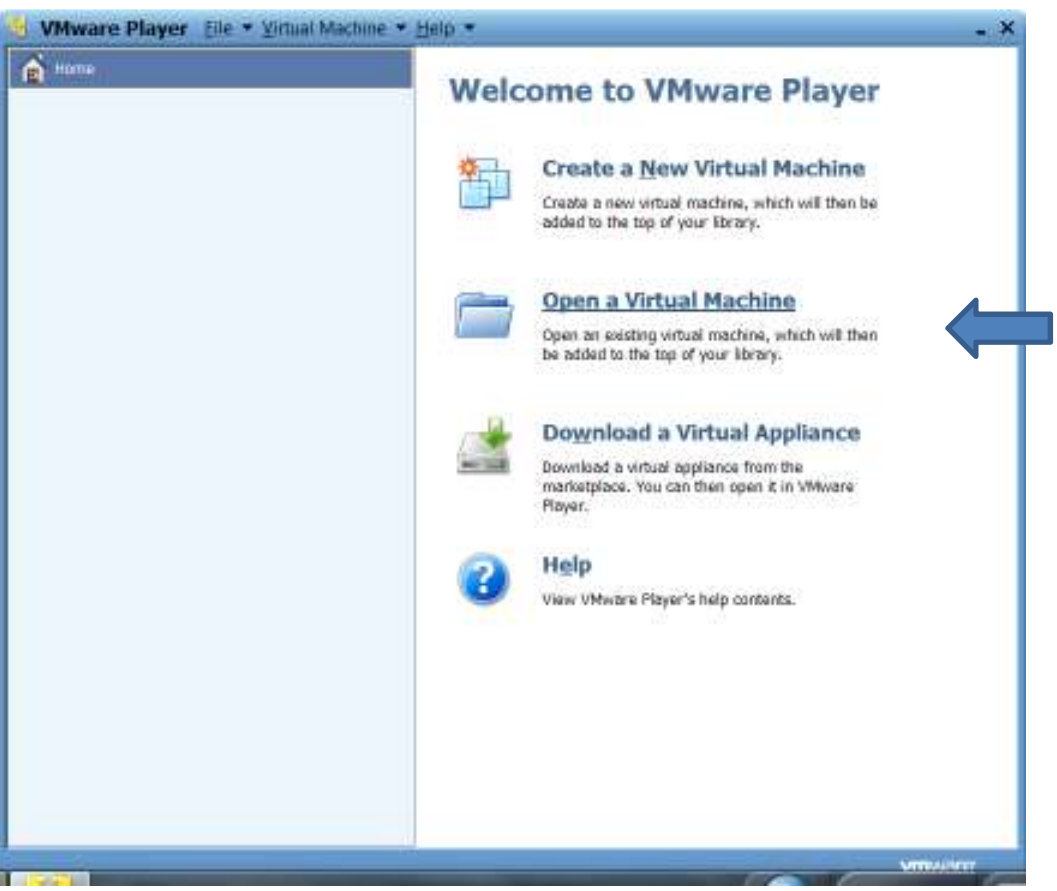

5. Open the following Virtual Machine. *Version 7.0 is SimprocityOpenERP70Srv386.vmx*

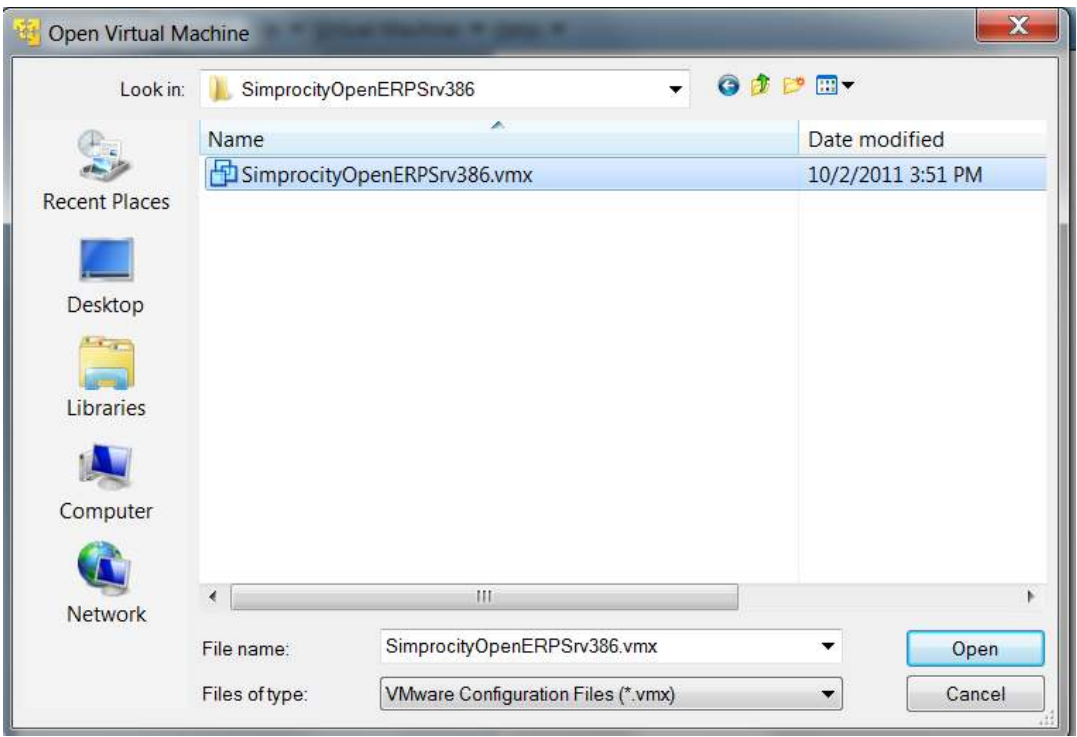

- 6. Play the virtual machine. The Linux Server will start. (Note: Make sure that the host PC is connected to your LAN before starting the VM. It may be necessary to edit the Virtual Machine network settings from NAT to Bridged if you wish to use an IP address on your existing LAN.)
- 7. If you receive the error message below, click on "Take Ownership."

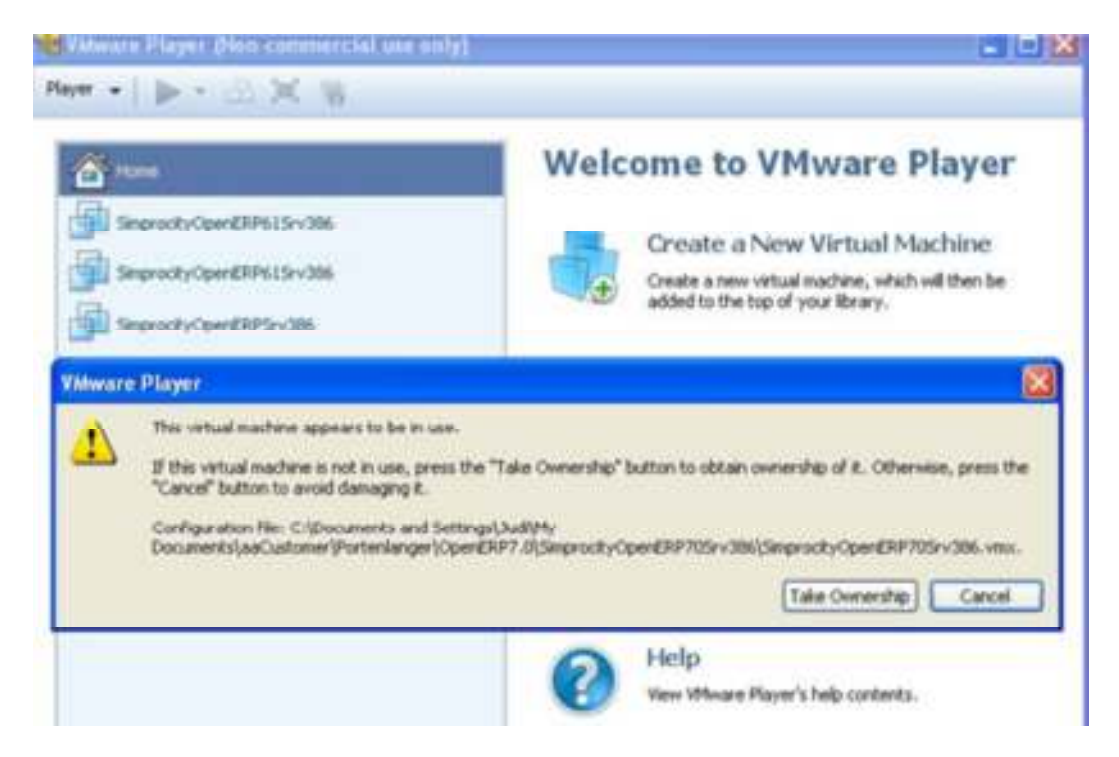

- 8. If you receive the question "Did you copy or move the VM?" select MOVED.
- 9. Click into the VM and enter the user id password to sign on. (Sometimes it only asks for password.) **The user id is** *server* **and the password is** *server*
- 10. Note the IP address of the VM. Run a terminal session and execute the command *ifconfig eth0 <Enter>*. If there is no eth0 then complete the following:
	- a. sudo rm /etc/udev/rules.d/70-persistent-net.rules
	- **b.** sudo shutdown –r now
	- c. Repeat the ifconfig eth0 command. Note that you can edit /etc/network/interfaces to make the VM have a static IP address.
- 11. If you are testing version 6.1-1 or 7.0, PROCEED TO STEP 18 UPON COMPLETING THIS STEP!!!! Simply run the OpenERP desktop shortcuts. **The url for the 6.01-1 and 7.0 web client is http://vma.ipa.ddr.ess:8069** (the ip address of the virtual machine port 8069. If you are testing 6.03, continue on to step 12.

## *\*\*\*CONTINUE ON TO STEP 12 ONLY IF YOU ARE EVALUATING VERSION 6.03, OTHERWISE PROCEED WITH STEP 18\*\*\*\*\**

12. Type opener-server <Enter> to start the database server service.

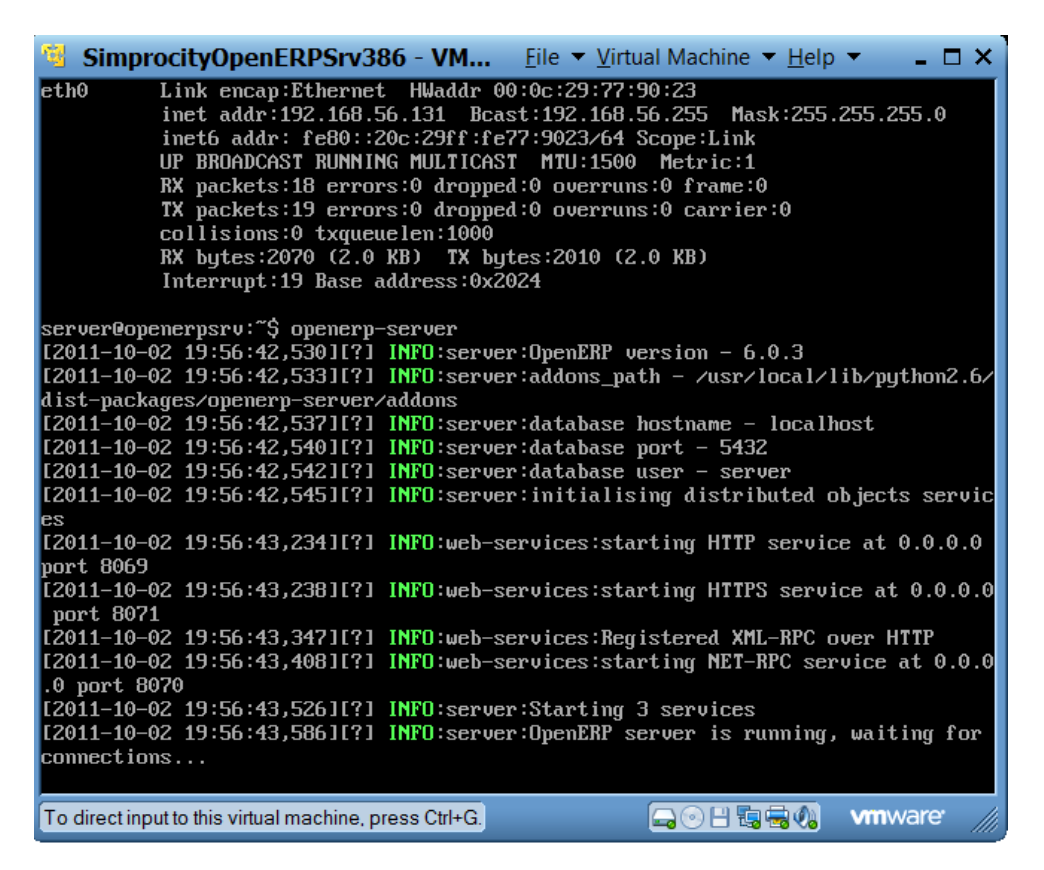

13. Hold down Alt and press F2 (Alt-F2) to open another session. This session will be used to start the web service for the OpenERP Web Client.

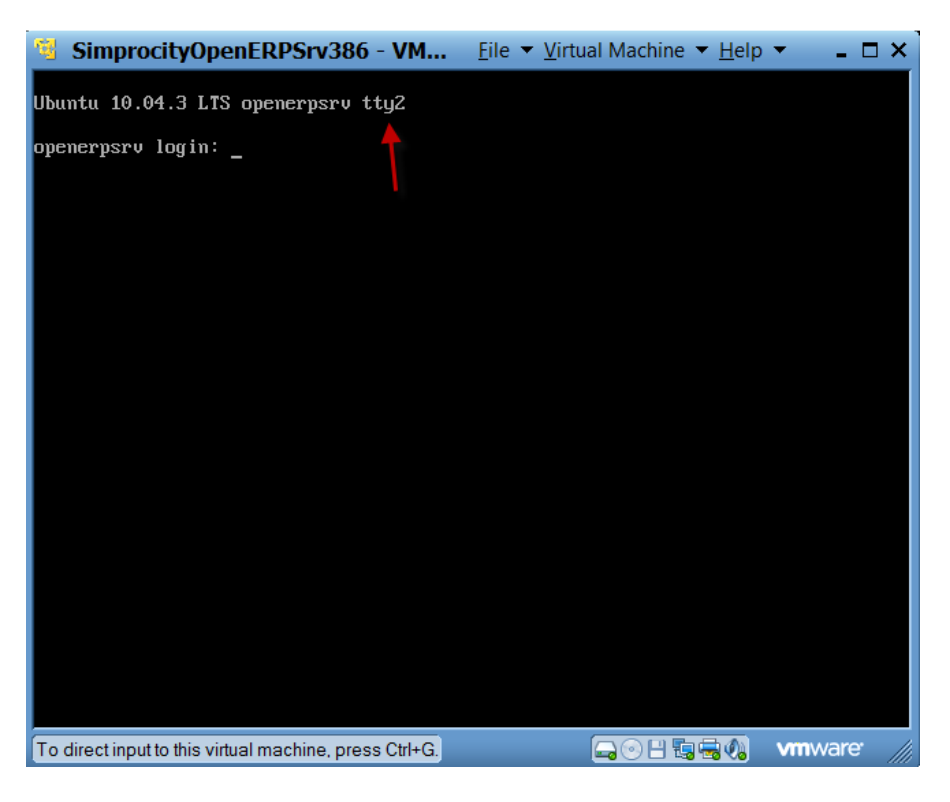

- 14. Login again with the server/server credentials
- 15. Type openerp-web and press <Enter> to start the web service.

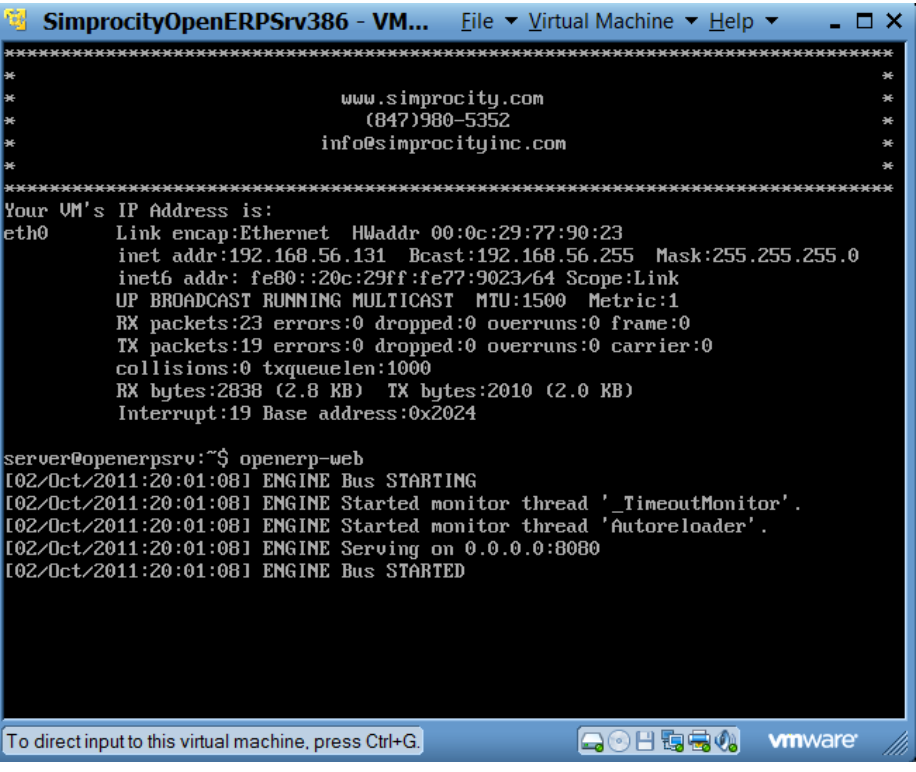

- 16. Start your web browser. Note that OpenERP works with all browsers but works best with Firefox.
- 17. Type in the url of the web server http://xxx.xxx.xxx.xxx:8080 where the IP address is the server IP address you recorded earlier.

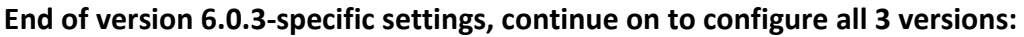

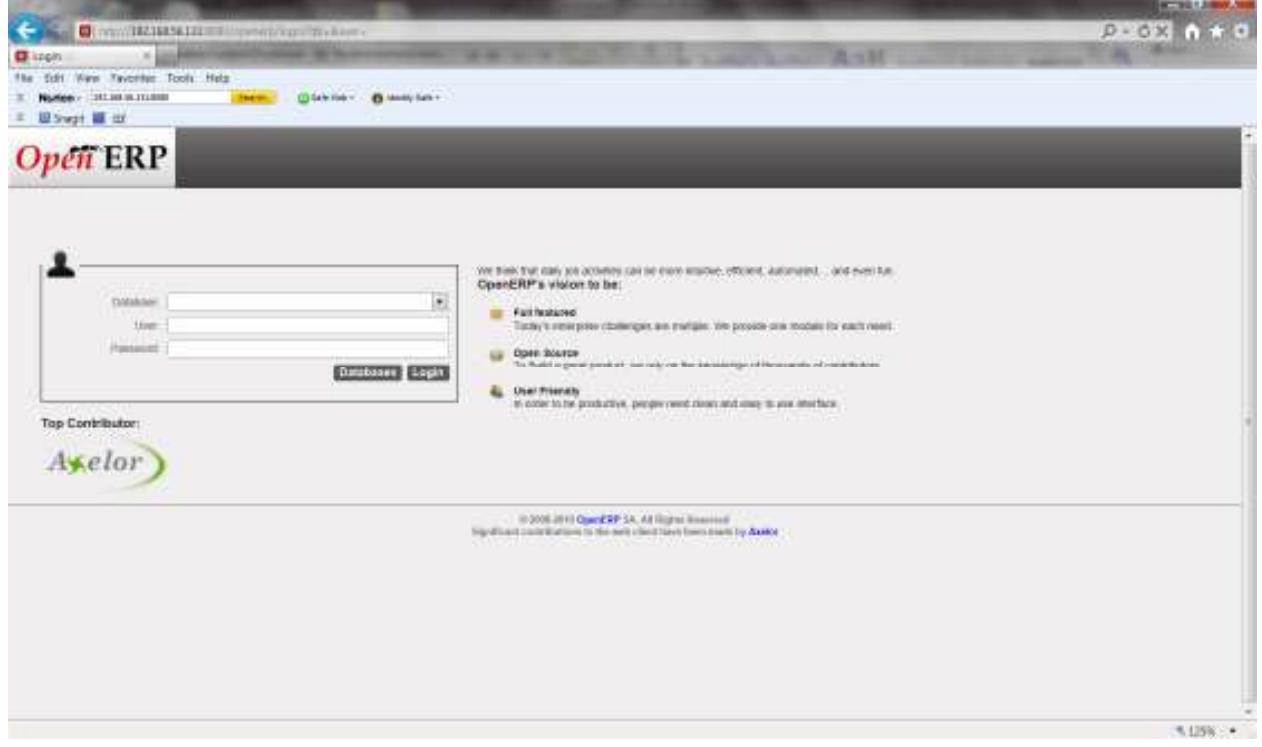

18. Click Databases and create a database.

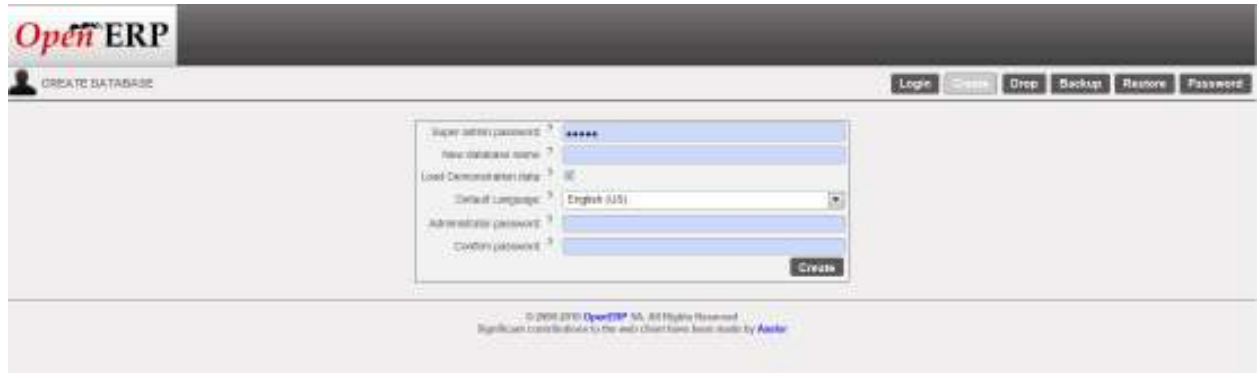

19. Enter a database name and an administrator password. Leave the check for Demonstration data if you want the database populated with sample data. (Do not change the Super admin password.)

## Congratulations!!! You are ready!!!

Once the database is created, click Login. The configuration wizard will start. Refer to www.openerp.com for more information.

Note:

Install a module and evaluate. Then install the next module and evaluate.

Simprocity is happy to provide you with a demonstration of the system. Call (847) 980-5253 or email us at info@simprocityinc.com to get an appointment for your demo today.